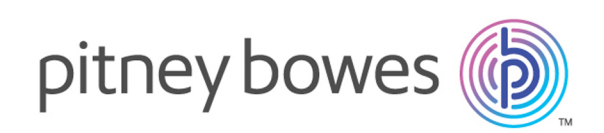

# Spectrum™ Technology Platform Version 12.2.1 S04 Spectrum™ Technology Platform Release Notes

This document contains information about Spectrum™ Technology Platform 12.2.1 S04. You have access only to the modules you have licensed. To evaluate any other modules, contact your Pitney Bowes account executive for a trial license key.

**Who should apply this** This product update is for users of Spectrum™ Technology Platform 12.2.1. **update?**

**Is this update** This product update is not mandatory. **required?**

## Contents:

Fixed [Issues](#page-1-0) 2 [Installation](#page-3-0) 4

# <span id="page-1-0"></span>Fixed Issues

Software Update 12.2.1 S04 resolves multiple issues.

## External Web Service issues

#### **Null pointer error**

(CDQE-70910) Request page would intermittently drop some available SOAP operations from the display.

#### **Invalid request error**

(CDQE-71106) Attributes namespaces were improperly generated on requests.

#### **Cannot view Namespace Mapper drop down menu**

(CDQE-71337) For some requests, the Namespace drop down was not displaying.

#### Oracle database connections issue

(CDQE-70028) After upgrading from Release 12.0, some users experienced problems with multiple Oracle database connections.

## Issue with embedded flows

(CDQE-70072) In some situations, embedded flows can suppress type conversion-related errors.

## Terminate Job stage keeps dataflow in a running state

(CDQE-70175) Instead of some jobs stopping and generating an error, as designed, they will remain in a "running" status and cannot be canceled.

## Cannot run process flow from command line

(CDQE-71101) After updating Spectrum™ Technology Platform, some non-administration-level users may be unable to run process flows from the command line interface (CLI). This may persist even after updating the pflowexecutor.jar and jobexecutor.jar files.

## Memory leak during HTTP Web request sessions

(CDQE-71534) Spectrum™ Technology Platform was creating a separate **platform.session**, instance for requests to these URL namespaces:

- /services
- /jmx-console
- <span id="page-2-0"></span>• /

## Added Hazelcast encryption

(CDQE-71643) We have added Hazelcast encryption with this software update. Hazelcast allows you to encrypt the entire socket-level communication layer among all users and clients, providing additional security.

## Enterprise Designer issues

#### **Cannot access Execution History**

(CDQE-71437) Users cannot access Execution History even if they have has admin-level permissions. The selection appears grayed-out.

#### **Subflows missing when defined by non-administration-level users**

(CDQE-71749) Subflows defined by non-admin-level users are not displayed. Jobs that use the subflow will show the subflow with an "X" through it.

#### **Run/Inspect/Expose buttons not available**

(CDQE-71451) The Run/Inspect/Expose buttons are grayed out when a new job is created from a job template, even if the user has admin-level permissions.

#### **Cannot expose recently saved dataflow**

Despite having admin-type permissions, user may not be able to expose a dataflow that was recently saved. The dataflow cannot be saved with the same name.

# <span id="page-3-0"></span>Installation

To install this product update you must have Spectrum™ Technology Platform 12.2 SP2.1 installed.

**Important:** Before you install this product update, be sure that you have installed all previously-released product updates for your modules and the platform. Unexpected issues may occur if you do not install product updates in the proper order. For a listing of product updates for each module and the platform, see the Product Update Summary on **[support.pb.com/spectrum](http://support.pb.com/spectrum)**.

#### *Applying This Product Update to a Cluster*

To apply this product update to a cluster, install the product update to each node by following the instructions in these release notes. You can apply the product update to one node at a time without stopping all the nodes in the cluster.

#### Installing on Windows

**Note:** In this procedure, *SpectrumDirectory* is the folder where you have installed the Spectrum™ Technology Platform server.

Note that this software update requires you to delete some \*.jar files and replace those with new \*.jar files to apply the **Hazelcast [encryption](#page-2-0)** update.

- **New files**
	- *SpectrumDirectory*/server/app/lib/hazelcast-3.11.jar
	- *SpectrumDirectory*/server/app/lib/hazelcast-client-3.11.jar
	- *SpectrumDirectory*/server/app/lib/hazelcast-enterprise-3.11.jar
	- *SpectrumDirectory*/server/app/lib/hazelcast-spring-3.11.jar
- **New directory** We have added /server/app/conf/certs, which contains the keystore and truststore files. This directory is added when applying this software update, and contains these files:
	- *SpectrumDirectory*/server/app/conf/certs/node-keystore.p12
	- *SpectrumDirectory*/server/app/conf/certs/truststore.p12
- **Deleted files** These files must be backed up, manually, and deleted from the server after applying this software update and before stating the Spectrum<sup>™</sup> Technology Platform server:
	- *SpectrumDirectory*/server/app/lib/hazelcast-3.10.4.jar
	- *SpectrumDirectory*/server/app/lib/hazelcast-client-3.10.4.jar
	- *SpectrumDirectory*/server/app/lib/hazelcast-spring-3.10.4.jar
- 1. Stop the Spectrum™ Technology Platform server. To stop the server:
	- Right-click the Spectrum™ Technology Platform icon in the Windows system tray and select **Stop Spectrum™**.
	- Alternatively, you can use the Windows Services control panel and stop the Pitney Bowes Spectrum<sup>™</sup> Technology Platform service.
- 2. Ensure that Enterprise Designer is closed.
- 3. Back up these files to a different location:
	- *SpectrumDirectory*/server/app/lib/spectrum-server-runtime-core-12.2.1.jar
	- *SpectrumDirectory*/server/app/lib/spectrum-api-stage-12.2.1.jar
	- *SpectrumDirectory*/server/app/deploy/stages-12.2.1.car
	- *SpectrumDirectory*/server/app/deploy/ews-12.2.1.car
	- *SpectrumDirectory*/server/app/deploy/ews.war
	- *SpectrumDirectory*/server/app/deploy/jmx-console.war
	- *SpectrumDirectory*/server/app/deploy/dcg.war
	- *SpectrumDirectory*/server/app/deploy/root.war
	- *SpectrumDirectory*/server/app/exports/client-12.2.1-Common.zip
	- *SpectrumDirectory*/server/app/exports/client-12.2.1-ED.zip
	- *SpectrumDirectory*/server/app/lib/spectrum-server-common-security-impl-12.2.1.jar
	- *SpectrumDirectory*/server/app/lib/spectrum-server-config-core-12.2.1.jar
	- *SpectrumDirectory*/server/app/lib/spectrum-server-config-core-ws-12.2.1.jar
	- *SpectrumDirectory*/server/app/conf/spectrum-server-hazelcast.xml
	- *SpectrumDirectory*/server/app/lib/spectrum-server-cache-hazelcast-12.2.1.jar
- 4. Download the \*.zip file containing the patch from the Pitney Bowes eStore. The product update announcement includes a link to download the software and Release Notes.
- 5. Extract the contents of the \*.zip file to a temporary location.
- 6. Manually back up these files, and delete them from the Spectrum™ Technology Platform server:
	- *SpectrumDirectory*/server/app/lib/hazelcast-3.10.4.jar
	- *SpectrumDirectory*/server/app/lib/hazelcast-client-3.10.4.jar
	- *SpectrumDirectory*/server/app/lib/hazelcast-spring-3.10.4.jar
- 7. Extract the resulting \*.zip file  $(cdq1221S04.zip)$  to the folder where you installed Spectrum. For example, C:\Program Files\Pitney Bowes\Spectrum.

Choose to overwrite the existing files.

- 8. On any machines that have Enterprise Designer installed, delete *WindowsTemporaryDirectory*\g1Assemblies, where *WindowsTemporaryDirectory* is one of the following: %TMP%, %TEMP%, %USERPROFILE%, or the Windows directory. Typically the path is: C:\Users\UserName\AppData\Local\Temp\g1Assemblies.
- 9. Start the Spectrum™ Technology Platform server.
	- To start the server, right-click the Spectrum™ Technology Platform icon in the Windows system tray and select **Start > Spectrum™**.
	- Alternatively, you can use the Windows Services control panel to start the Pitney Bowes Spectrum™ Technology Platform service.
- 10. If you have downloaded the Administration Utility to a client machine, delete it and download the updated version from the Spectrum™ Technology Platform Welcome page, which you can typically access at: *http://SpectrumServer:8080*.

#### Installing on Unix or Linux

**Note:** In this procedure, *SpectrumDirectory* refers to the directory where you have installed the Spectrum™ Technology Platform server.

Note that this software update requires you to delete some \*.jar files and replace those with new \*.jar files to apply the **Hazelcast [encryption](#page-2-0)** update.

• **New files** -

- *SpectrumDirectory*/server/app/lib/hazelcast-3.11.jar
- *SpectrumDirectory*/server/app/lib/hazelcast-client-3.11.jar
- *SpectrumDirectory*/server/app/lib/hazelcast-enterprise-3.11.jar
- *SpectrumDirectory*/server/app/lib/hazelcast-spring-3.11.jar
- **New directory** We have added /server/app/conf/certs, which contains the keystore and truststore files. This directory is added when applying this software update, and contains these files:
	- *SpectrumDirectory*/server/app/conf/certs/node-keystore.p12
	- *SpectrumDirectory*/server/app/conf/certs/truststore.p12
- **Deleted files** These files must be backed up, manually, and deleted from the server after applying this software update and before stating the Spectrum $\vec{r}$  Technology Platform server:
	- *SpectrumDirectory*/server/app/lib/hazelcast-3.10.4.jar
	- *SpectrumDirectory*/server/app/lib/hazelcast-client-3.10.4.jar
	- *SpectrumDirectory*/server/app/lib/hazelcast-spring-3.10.4.jar
- 1. Source the *SpectrumDirectory*/server/bin/setup script.
- 2. Ensure that Enterprise Designer is closed.
- 3. Run the *SpectrumDirectory*/server/bin/server.stop script to stop the Spectrum™ Technology Platform server.
- 4. Back up these files to a different location:
	- *SpectrumDirectory*/server/app/lib/spectrum-server-runtime-core-12.2.1.jar
	- *SpectrumDirectory*/server/app/lib/spectrum-api-stage-12.2.1.jar
	- *SpectrumDirectory*/server/app/deploy/stages-12.2.1.car
	- *SpectrumDirectory*/server/app/deploy/ews-12.2.1.car
	- *SpectrumDirectory*/server/app/deploy/ews.war
	- *SpectrumDirectory*/server/app/deploy/jmx-console.war
	- *SpectrumDirectory*/server/app/deploy/dcg.war
	- *SpectrumDirectory*/server/app/deploy/root.war
	- *SpectrumDirectory*/server/app/exports/client-12.2.1-Common.zip
	- *SpectrumDirectory*/server/app/exports/client-12.2.1-ED.zip
	- *SpectrumDirectory*/server/app/lib/spectrum-server-common-security-impl-12.2.1.jar
	- *SpectrumDirectory*/server/app/lib/spectrum-server-config-core-12.2.1.jar
	- *SpectrumDirectory*/server/app/lib/spectrum-server-config-core-ws-12.2.1.jar
	- *SpectrumDirectory*/server/app/conf/spectrum-server-hazelcast.xml
	- *SpectrumDirectory*/server/app/lib/spectrum-server-cache-hazelcast-12.2.1.jar
- 5. Download the \*.zip file containing the patch from the Pitney Bowes eStore. The product update announcement includes a link to download the software and Release Notes.
- 6. Extract the contents of the zip file to a temporary location.
- 7. Manually back up these files, and delete them from the Spectrum™ Technology Platform server:
	- *SpectrumDirectory*/server/app/lib/hazelcast-3.10.4.jar
	- *SpectrumDirectory*/server/app/lib/hazelcast-client-3.10.4.jar
	- *SpectrumDirectory*/server/app/lib/hazelcast-spring-3.10.4.jar
- 8. FTP the  $cdq1221S04$ . tar file in binary mode to a temporary directory on the Spectrum<sup>™</sup> Technology Platform machine.
- 9. Change to the directory where Spectrum™ Technology Platform is installed.
- 10. Untar the file using this command:

tar -xvf *TemporaryDirectory*/cdq1221S04.tar

- 11. On any machines that have Enterprise Designer installed, delete *WindowsTemporaryDirectory*\g1Assemblies, where *WindowsTemporaryDirectory* is one of the following: %TMP%, %TEMP%, %USERPROFILE%, or the Windows directory. Typically the path is: C:\Users\UserName\AppData\Local\Temp\g1Assemblies.
- 12. Run the *SpectrumDirectory*/server/bin/server.start script to start the Spectrum™ Technology Platform server.

13. If you have downloaded the Administration Utility to a client machine, delete it and download the updated version from the Spectrum™ Technology Platform Welcome page, which you can typically access at: *http://SpectrumServer:8080*.

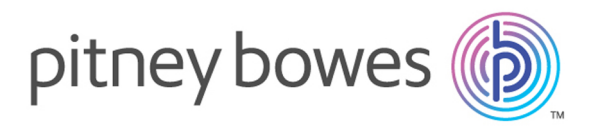

3001 Summer Street Stamford CT 06926-0700 USA

www.pitneybowes.com

© 2018 Pitney Bowes Software Inc. All rights reserved